# Connect<br>CAROLINA

*Schedule of Classes Training*

*11/13/2013*

# **Contents**

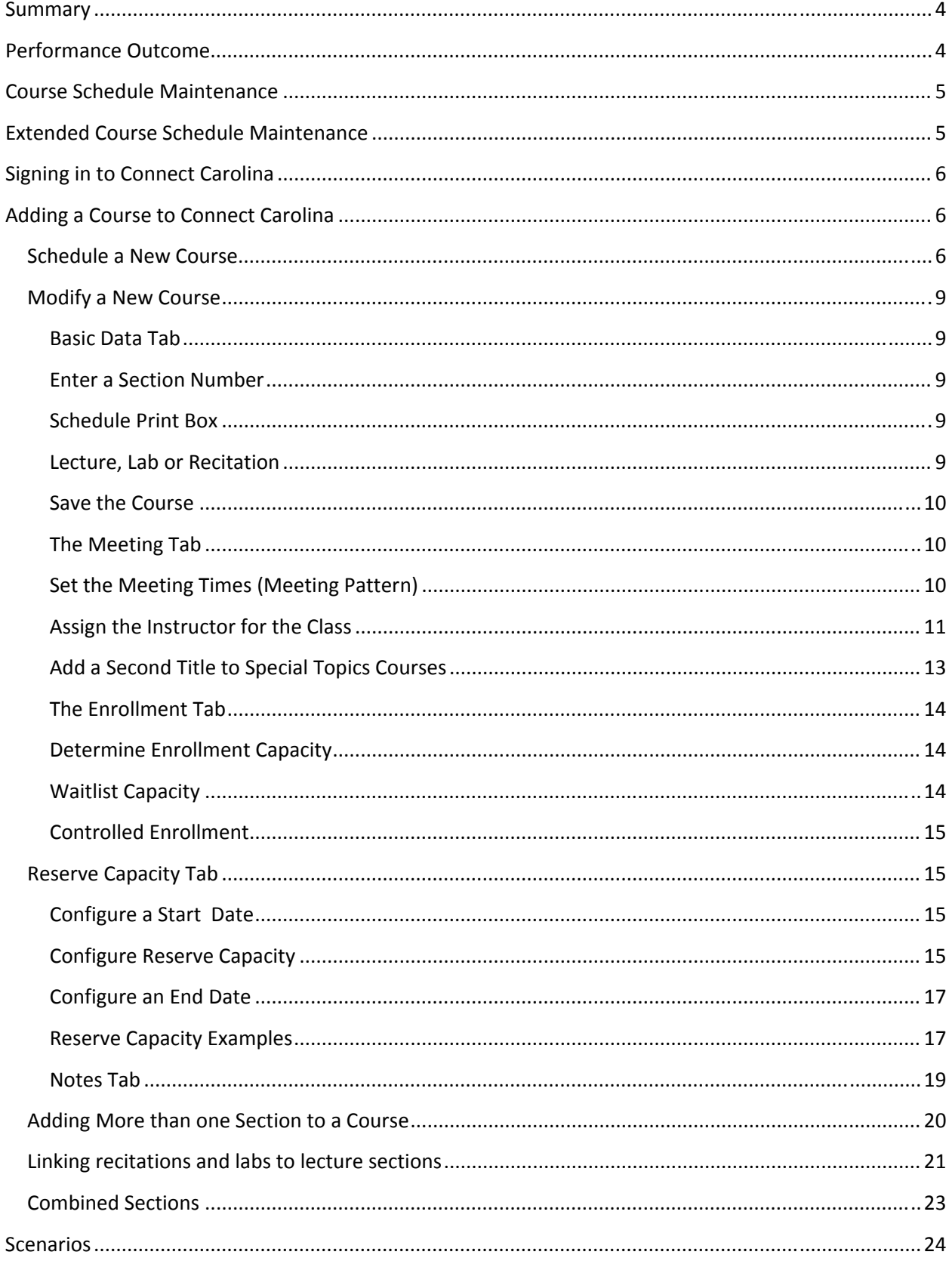

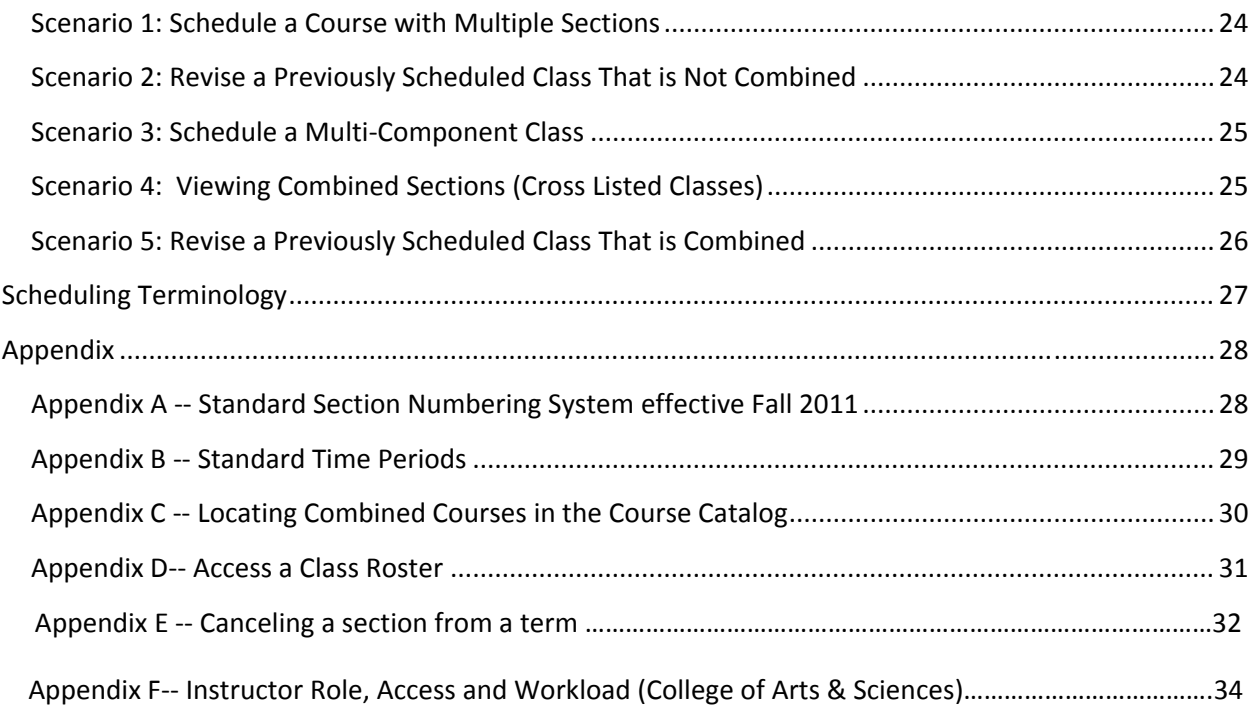

## **Summary**

**Since the Fall of 2011**, classes roll from like term to like term. After the roll you may add any new courses to your schedule, and if necessary, revise classes that are already scheduled. This document reviews basic fundamentals for scheduling classes from the course catalog in ConnectCarolina.

# **Performance Outcome**

At the conclusion of this workshop, you will be able to:

- Define Course Schedule Maintenance
- Schedule a single section class
- Schedule a course with multiple sections
- Update/revise a previously scheduled class
- Schedule a multi-component class
- Understand the combined sections process
- Define various fields used for scheduling classes

# **Course Schedule Maintenance**

The Scheduling section of the Registrar's office is responsible for the organization and maintenance of the Schedule of Classes for each term.

During a time period we refer to as **Course Schedule Maintenance**, we open both the Connect Carolina and Ad Astra systems to allow departmental schedulers access to enter courses for a particular term and to choose or request classrooms.

**Tentative** time schedules for Course Schedule Maintenance are as follows:

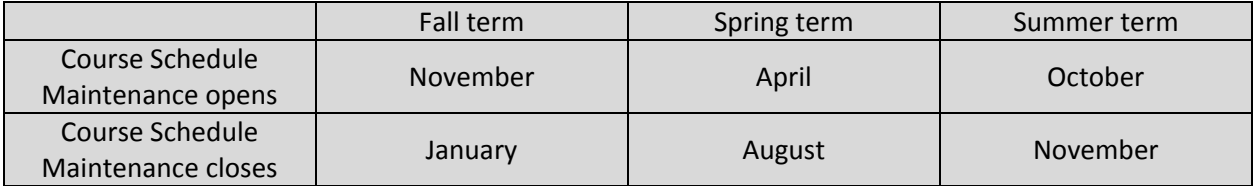

# **Extended Course Schedule Maintenance**

**Extended Course Schedule Maintenance** is the time period after room assignments have been finished by the Scheduling Department. It begins when the courses are posted on the web for the students to view (a date given on the Registrar's calendar section of the Registrar's website‐ http://registrar.unc.edu). It ends when the Permanent Record of Courses is printed for the term in question.

Departmental schedulers' access during this time period is limited. You may enter reserve capacities, instructors, enter notes and change enrollment.

**Warning**: if you do change enrollment, please make sure the new enrollment number still fits the size of the classroom assigned.

During Extended Course Schedule Maintenance, other changes that are needed should be sent to the Scheduling Office. We prefer you send most changes on the log sheets (*Departmental Change Request Form (Log sheet))* we have posted on the Registrar's website (http://registrar.unc.edu/Classrooms/ClassroomSchedulingInformation/index.htm#forms).

# **Signing in to Connect Carolina**

In order to work on your schedule of classes, you must sign in to Connect Carolina.

- 1. Go to the ConnectCarolina portal. http://connectcarolina.unc.edu/
- 2. Click on the **Login to ConnectCarolina** button.

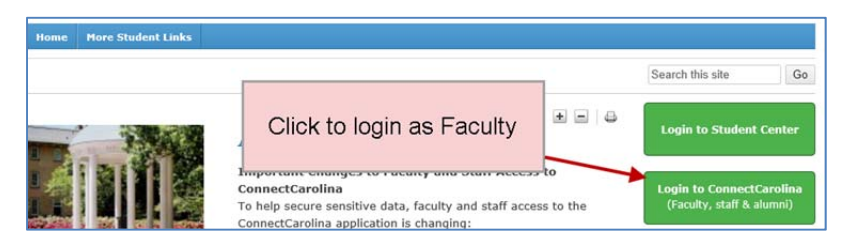

- 3. Enter your username and password.
- 4. Navigate to the Schedule of Classes. Go to SIA Menu > Curriculum Management > Schedule of Classes

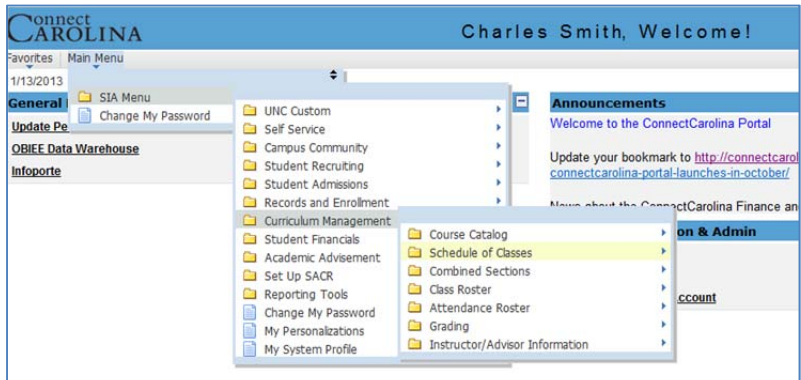

# **Adding a Course to Connect Carolina**

## **Schedule a New Course**

The **Schedule New Course** component enables you to view all courses from the course catalog that can be scheduled.

How to schedule a new course for the specified term.

- 1. Go to *Curriculum Management > Schedule of Classes > Schedule New Course*
- 2. Click on **Schedule a New Course**

- 3. Fill in the Form to Create the New Course
	- a. Term Terms need to have 4 digits (2=2000‐the century, 11=the year and 2 at the end means the spring term). **Example**: The Spring 2011

term is written as 2112. (9 = Fall)(5=Summer)

- b. Subject Area
- c. Catalog Nbr: Catalog number is the course number.

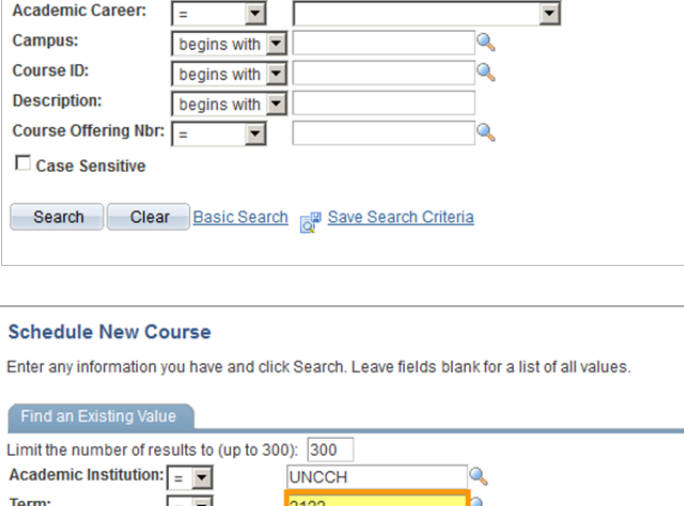

Enter any information you have and click Search. Leave fields blank for a list of all values.

**UNCCH** 

**Schedule New Course** 

Find an Existing Value

Term:

**Subject Area:** 

**Catalog Nbr:** 

Academic Institution:  $\boxed{=}$ 

Limit the number of results to (up to 300): 300

 $=$   $\sqrt{ }$ 

 $=$   $\boxed{2}$ 

begins with

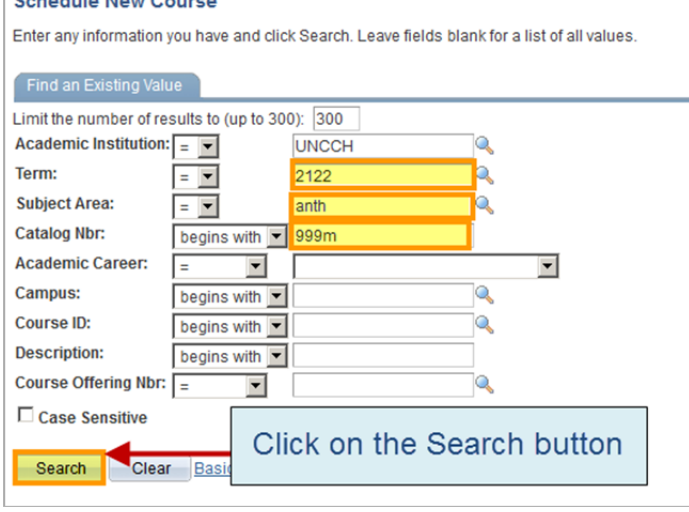

- 4. Click on the **Search** button.
- 5. The new course will be displayed. It is not entered in the term until you give it a section number and save. (*Please see image on next page*)

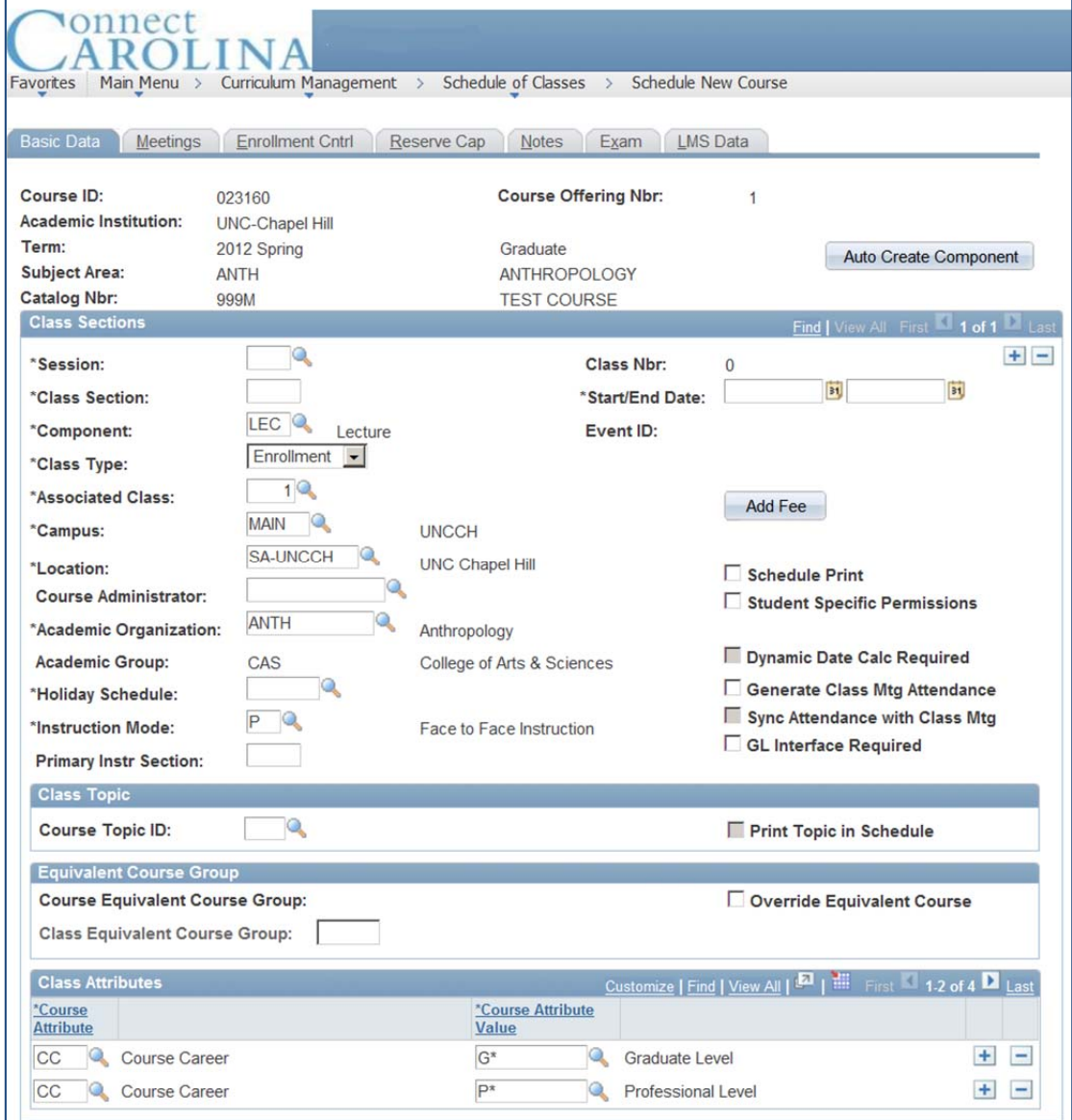

In Connect Carolina, each course you enter will have several tabs at the top of the page. We will begin on the **Basic Data** tab.

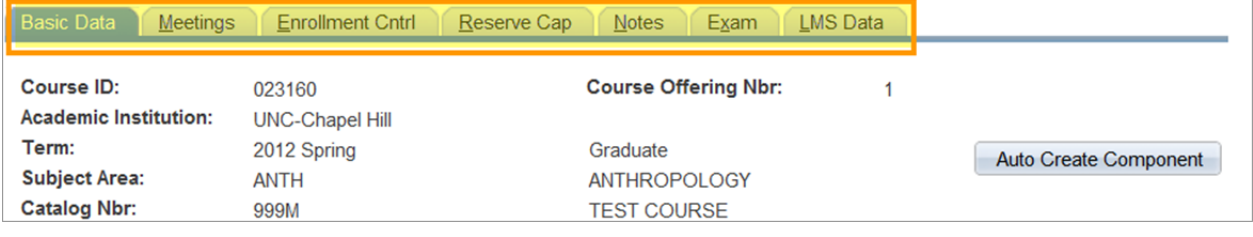

## **Modify a New Course**

### **Basic Data Tab**

To create or modify a course start with the **Basic Data** tab. The Basic Data tab can be used to define sections and multiple components.

## **Enter a Section Number**

Enter the **section number** for the course in the Class Section field.

Enter the number using the traditional 3 number code. Thus section one will be written as 001.

See **Appendix A** for section numbering guide.

### **Schedule Print Box**

Check the **Schedule Print** check box.

In Connect Carolina, the schedule print box will be checked by default for most courses.

This allows students to see the course online and allows it to be printed in the Semester Section book and the Permanent Record of Classes.

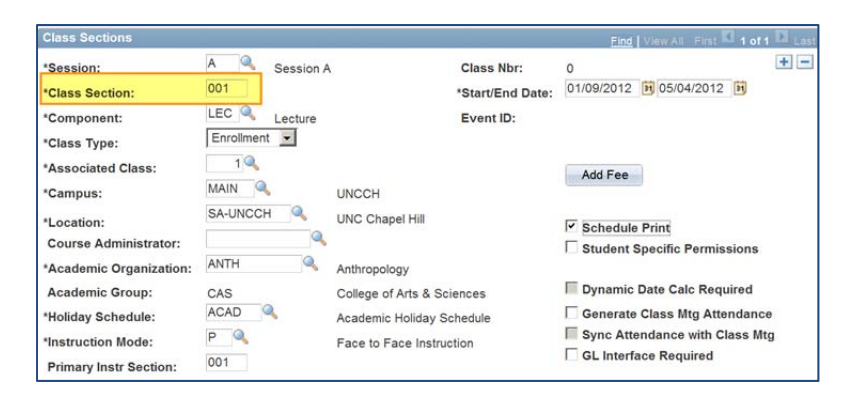

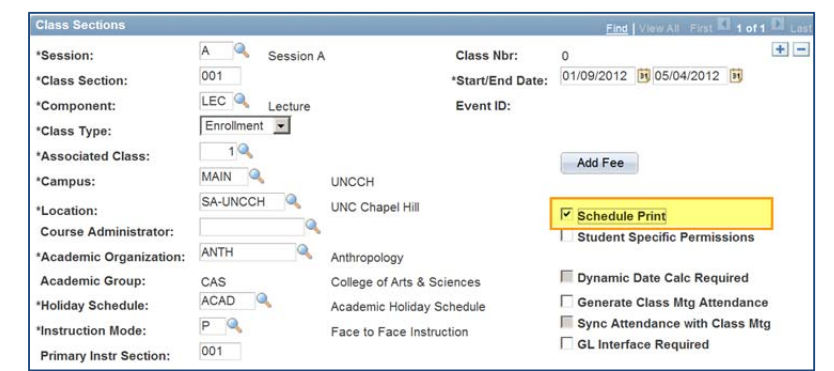

**If you don't** want students to see the course in the Semester Section book, uncheck this box.

## **Lecture, Lab or Recitation**

Determine if the course is a lecture, lab or recitation.

The default value is **LEC**.

To change it, click the lookup icon to obtain access to the different choices. Click on your choice and it will be automatically entered and will return you to the basic tab page.

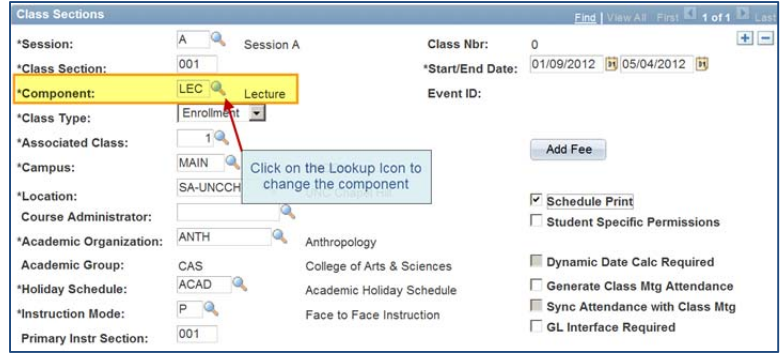

If you select lab or recitation and it is to be non-credit bearing, you will use the next drop down box to choose non-enroll. If your choice is not there, contact the Scheduling Office.

### **Save the Course**

Save the course.

Go to the bottom of the page and select the **Save** button.

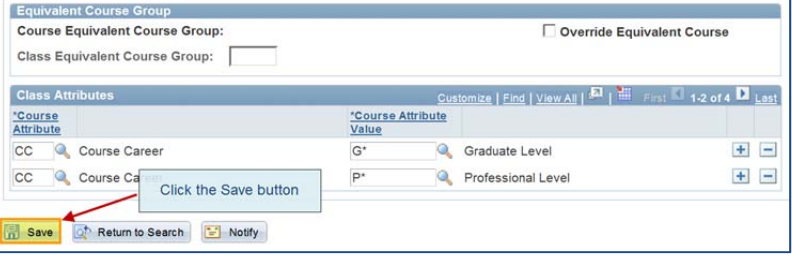

## **The Meeting Tab**

The meeting tab contains information about room, days, meeting times and also instructor information.

## **Set the Meeting Times (Meeting Pattern)**

UNC‐CH has standard meeting times (*duration of class*). These meeting times are set up to make the best use of our general purpose classrooms.

Use of these standard times is preferred by the Registrar's Office.

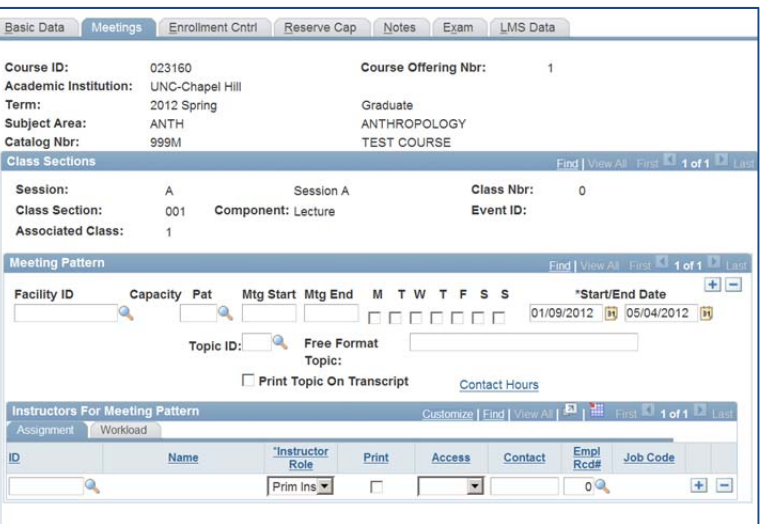

1. In the **Meeting Pattern** block, click the Lookup icon next to **Pat** to choose a standard meeting times.

*Note: Manually enter the meeting time if the meeting time is not listed*. *Note: To schedule a TBA class leave the pattern fields blank.*

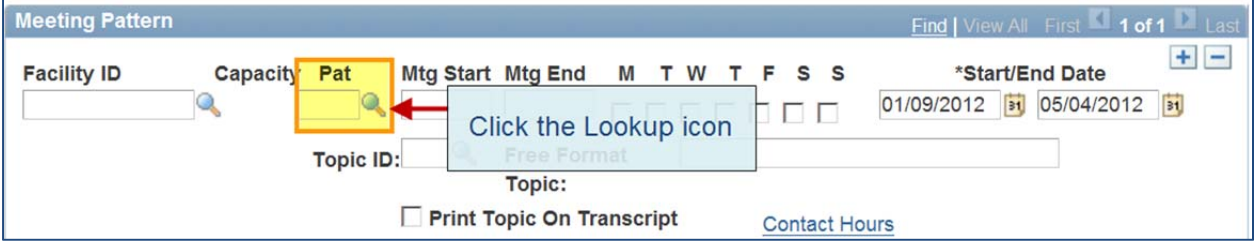

2. Enter the **Meeting Start Time**.

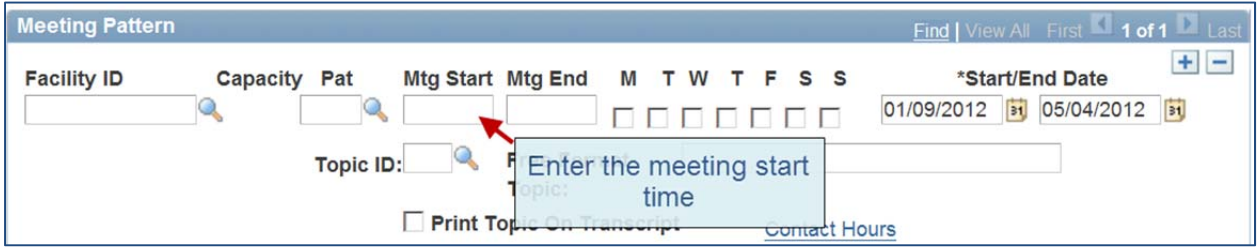

3. Enter 9:00a in the first box and select tab or enter. ConnectCarolina will complete the meeting pattern for you.

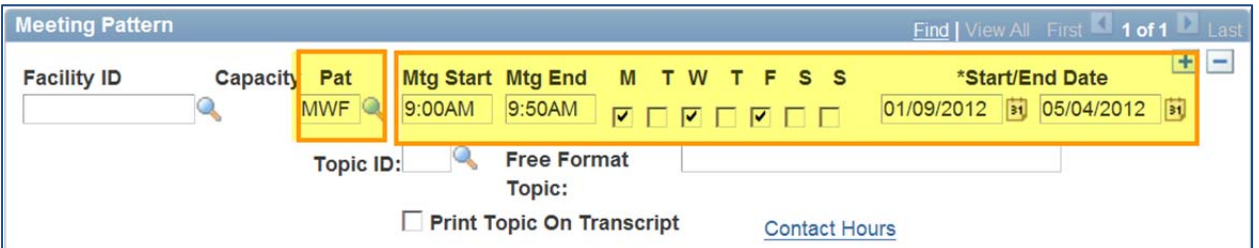

If you do not use a standard meeting time, you must click the day individual boxes manually and enter the time in each box.

The system will default the  $2^{nd}$  box to an hour time block so you will have to change it. See **Appendix B** for standard time blocks endorsed by the Registrar.

To add a second meeting pattern, use the **+** button.

**Assign the Instructor for the Class**

At the bottom of the page is where you place the instructor.

1. Enter the instructor's PID in the **ID** field and enter. If the instructor's PID is not known click the lookup icon to select an instructor.

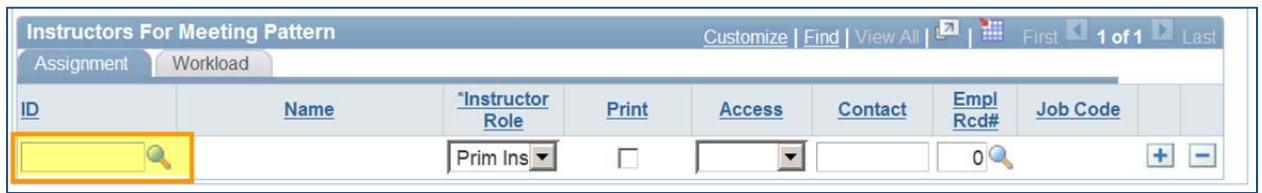

- 2. Select the Instructor Role.
	- a. Using the drop down menu determine if the access needs to be
		- **Primary Instructor**
		- **TA Note:** for grading purposes, TA's must be listed on lecture as well as recitation section.
		- **•** Proxy
		- **Dean's Designate**

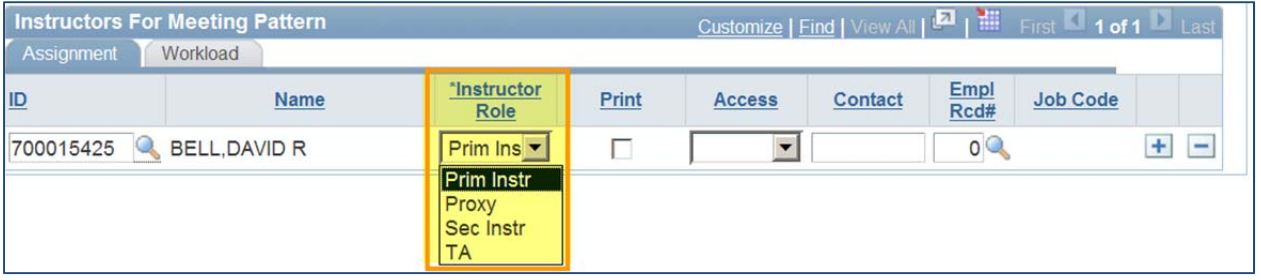

- 3. Determine Access
	- Approve (*most inclusive access*) There must be at least one approver on each section.
	- Grade (*can only enter grades but not send to the Registrar's office*)

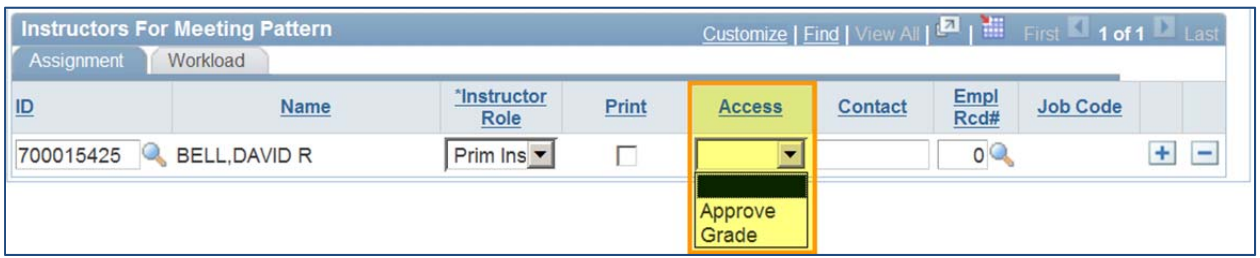

- 4. Select the **Workload** tab to set the load factor.
	- *a.* Click on the Workload tab. *Please see Appendix F (page 34) for additional important information.*

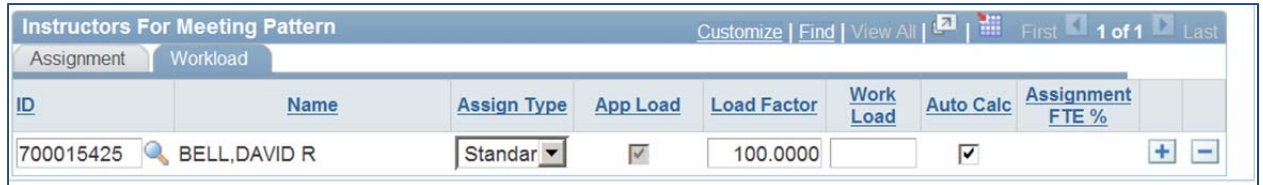

5. Determine if there are more than one instructors attached to the course.

*When there is only one instructor for a class (see image above) their load factor will be 100.00%. If multiple instructors are attached to the course the total workload must equal 100%.*

- 6. Add another instructor to a class (*this is where you would add yourself as proxy*)
	- a. Click the plus button to add another instructor.
	- b. Click the minus button to delete the instructor.

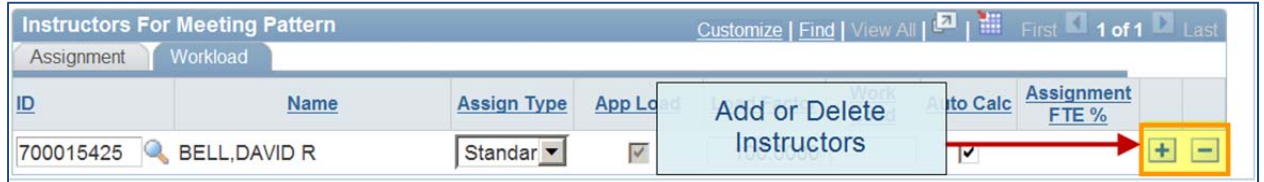

**Important: The load factor can then be changed manually to whatever percentage the instructors have agreed upon.** 

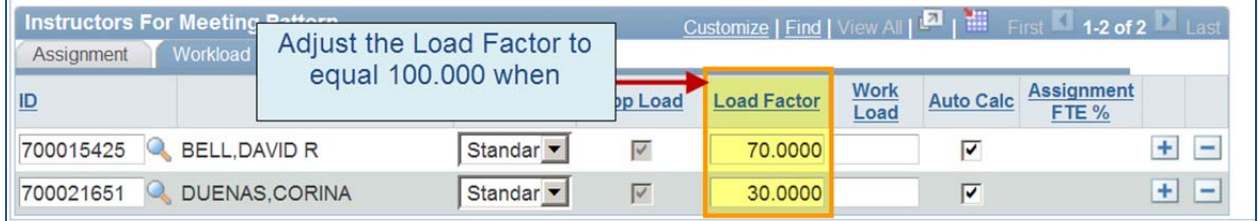

- 7. Click the Save button.
	- Upon saving, you may receive a warning message if the instructor teaches more than one course. Click the OK button and continue scheduling.

#### **Add a Second Title to Special Topics Courses**

- 1. Second titles can be added to special topics courses.
- 2. Enter a title into the 'Free Format Topic:' field.

**Note:** The Free Format Topic space only accepts **30 characters**.

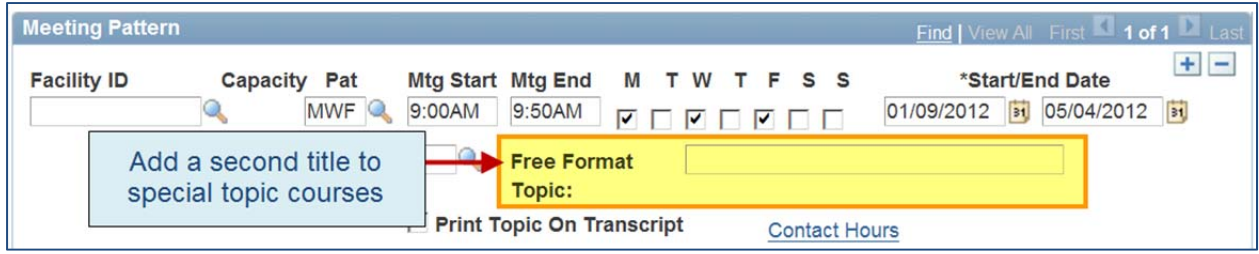

### **The Enrollment Tab**

The Enrollment Control tab controls enrollment capacity, wait lists and controlled enrollment.

## **Determine Enrollment Capacity**

1. Enter the number of students who should be able to enroll in the class.

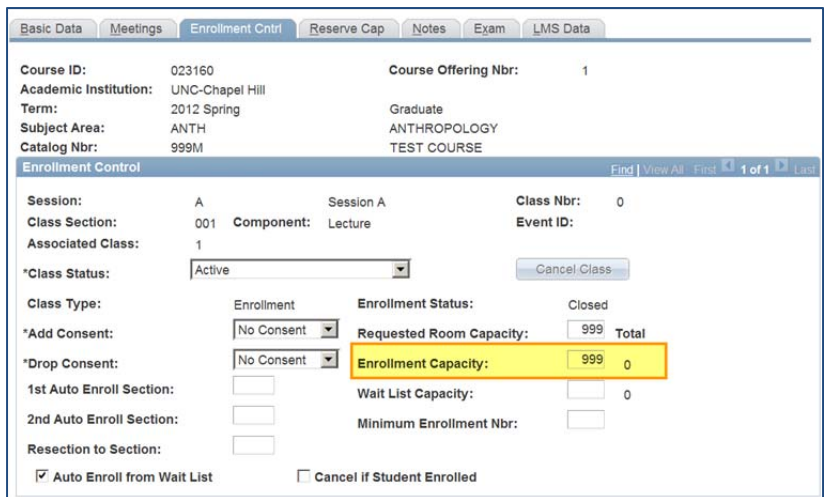

### **Waitlist Capacity**

- 2. Configure the waitlist capacity
	- a. Check **Auto Enroll from Waitlist** (*Should be checked by default*).
	- b. **Waitlist Capacity:** Enter the number of students to include.

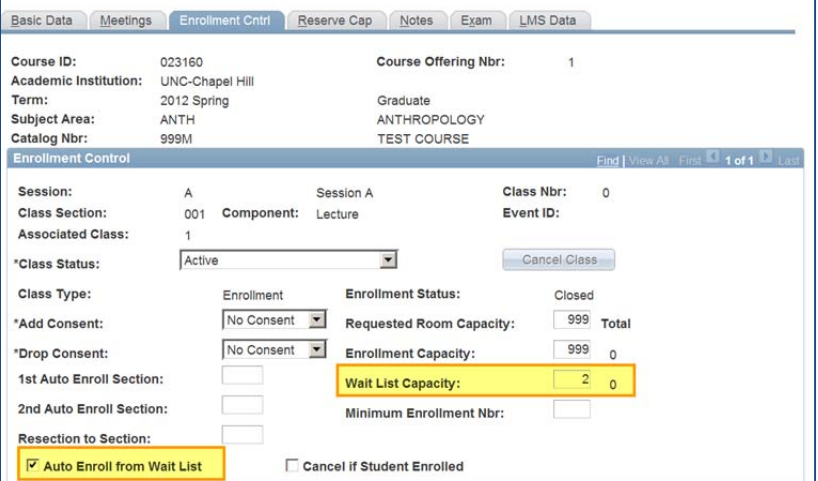

## **Controlled Enrollment**

- 3. Select the **Add Consent** drop down box.
	- a. Click on **Dept. Consent**. We are not using Instructor consent at this time.

Once Dept. Consent is chosen, no student may enroll themselves in this course.

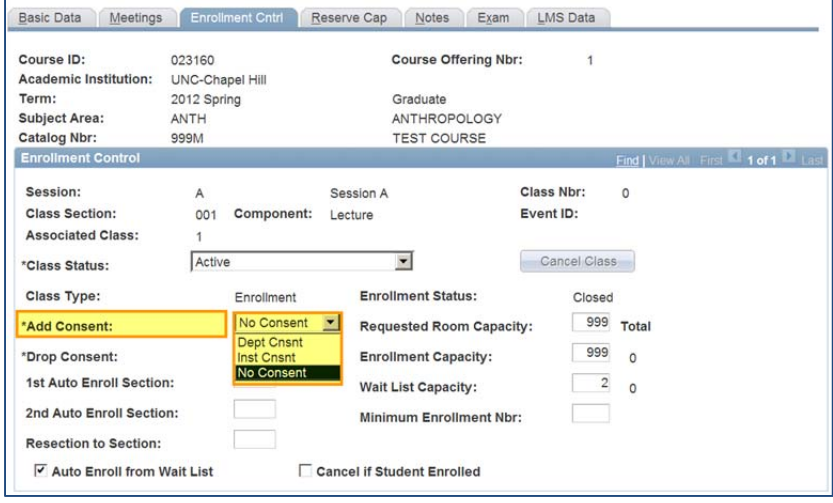

# **Reserve Capacity Tab**

Reserve Capacity is a way to limit a certain amount of seats in a section to a selected group of students. Our recommendation is that you keep them as simple as possible, relying on department consent as an alternative method of controlling which students are able to register for a course.

## **Configure a Start Date**

For Reserve Capacity to work correctly a starting rule and ending rule must be configured into ConnectCarolina.

## **Configure Reserve Capacity**

## 1. Configure a **Start Date**.

Click on the calendar icon to configure a start date.

This is the first day that the enrollments can be processed for this course.

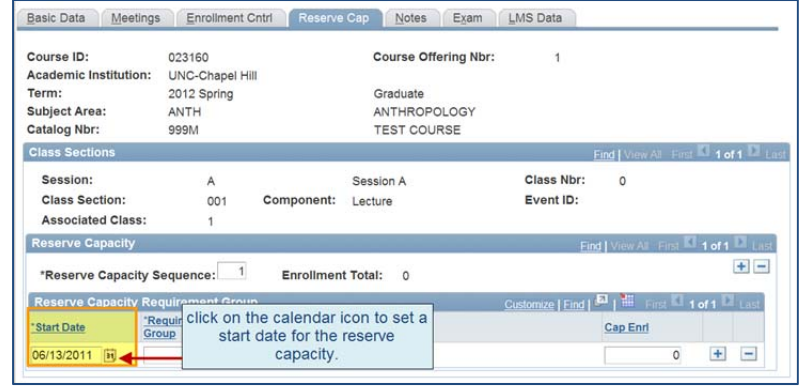

## 2. Configure a **Requirement Group**.

Click the lookup icon to choose the requirement group.

The requirement group will restrict the enrollment only to this group.

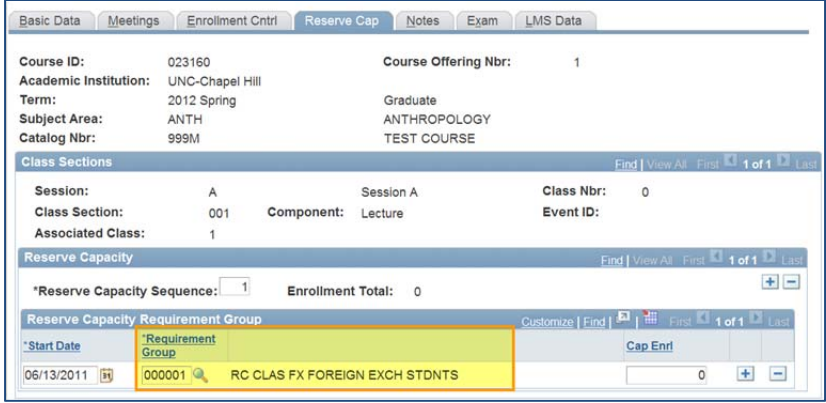

**Note:** The requirement group defines the requirement which students must meet to be eligible for a reserved seat.

## 3. Set the number of students who can enroll.

Use the **Cap Enrl** field to set the number of students who can enroll in the course by meeting this reserve capacity.

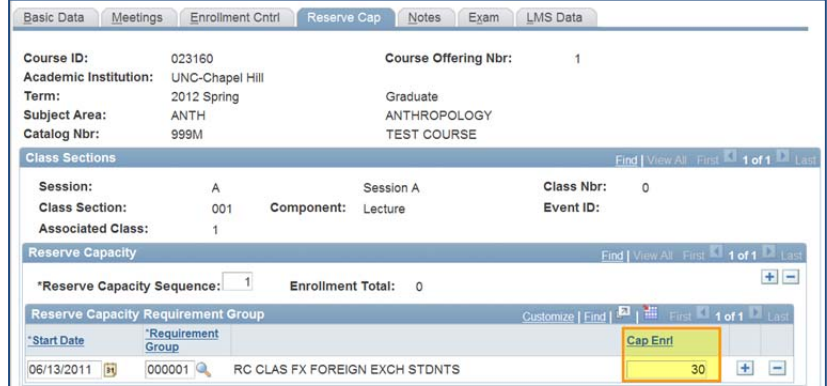

**Note:** The Cap Enrl field specifies the number of seats that have been reserved for students who meet a certain requirement.

The enrollment total you see **here** is the total enrolled under this reserve capacity (*not the total enrolled in the class*).

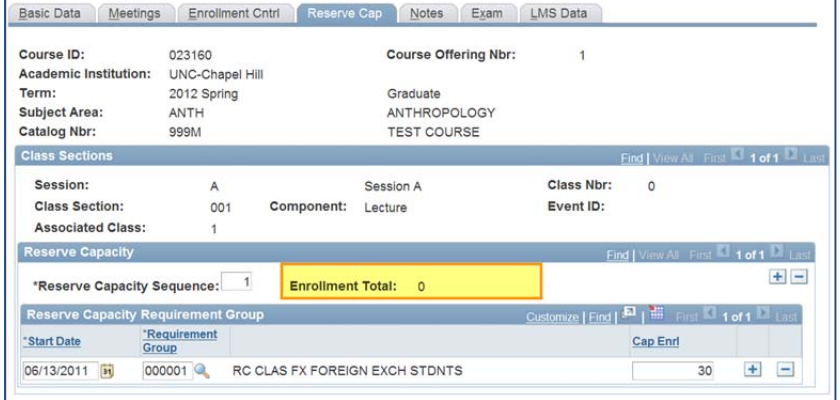

## **Configure an End Date**

1. Click the **+** icon to add an ending date.

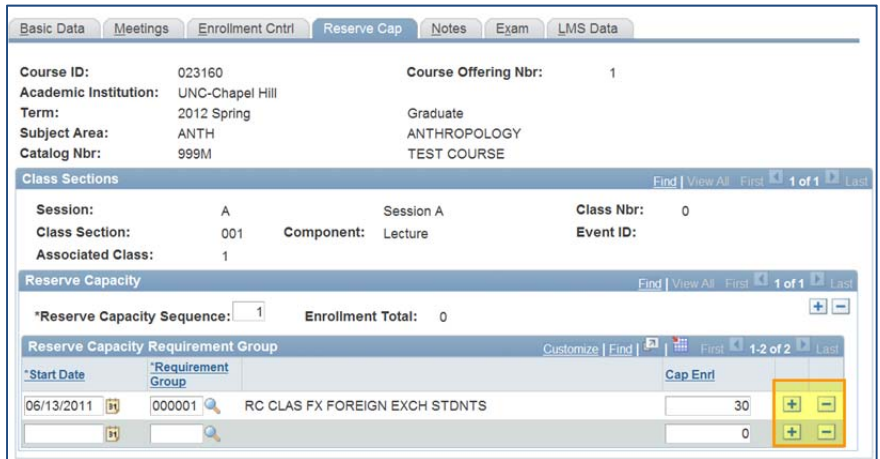

2. Decide the date you want this reserve capacity group to end.

> If you want it to always remain effective, you don't need to set an end date.

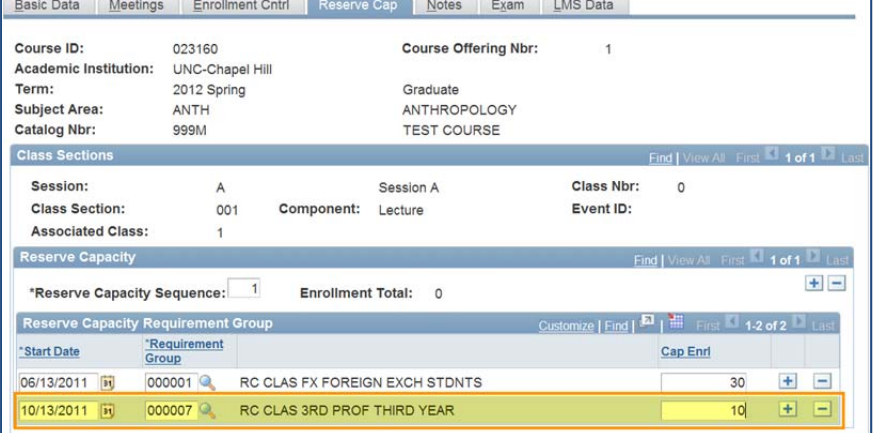

## **Reserve Capacity Examples**

### 1. Restrict a course to certain majors

Follow the example to the right and use the **requirement group** to allow students from a specified requirement group to enroll in a class.

Click on the **Lookup icon e** to launch the lookup page.

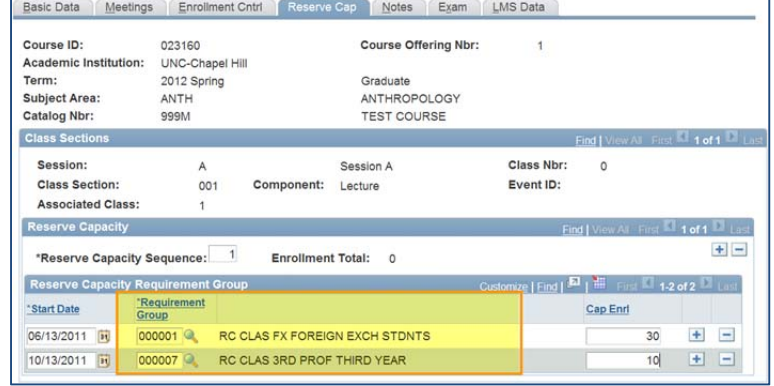

**Example**: Click on the description field and configure the search to pull up all requirement groups that contain anthropology students. Use the drop down box to enter the word "contains" for best results.

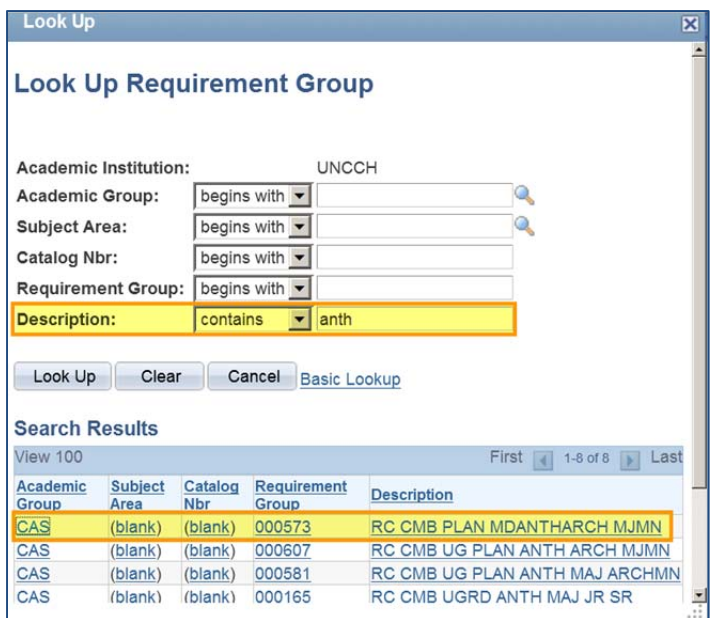

2. Allow several different groups to register at the same time.

The student groups MUST have different **sequence numbers** but the same dates.

- 1. Add new sequences by using the **+** icon.
- 2. Fill out the sequence using the instructions above.

The end date on Sequence 1 will end all other reserve capacity sequences on that date.

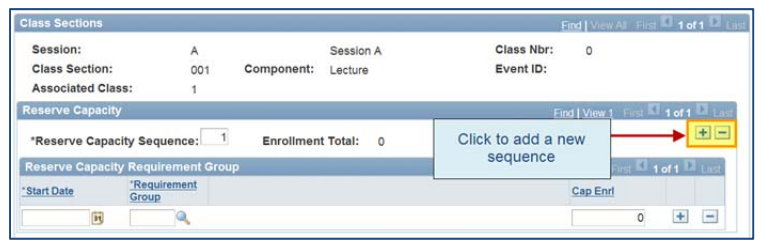

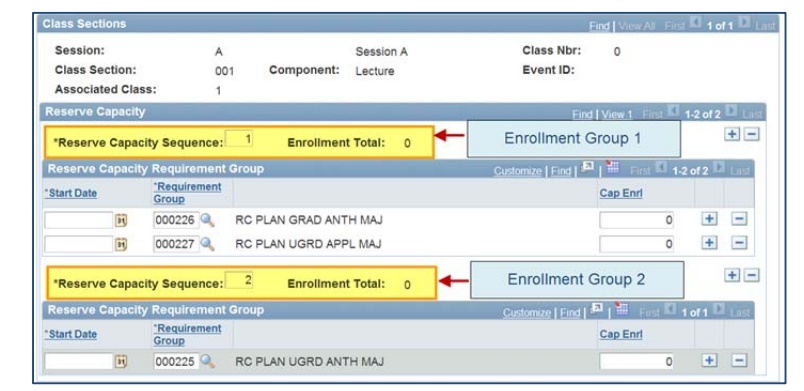

### **Notes Tab**

The Notes tab can be used to link notes, special instructions or other pertinent information to class sections

There are two ways to add notes to a section in order to give the students further information or special instructions regarding a class.

1. Use the lookup icon next to **Note Nbr:** to select a pre‐ configured note.

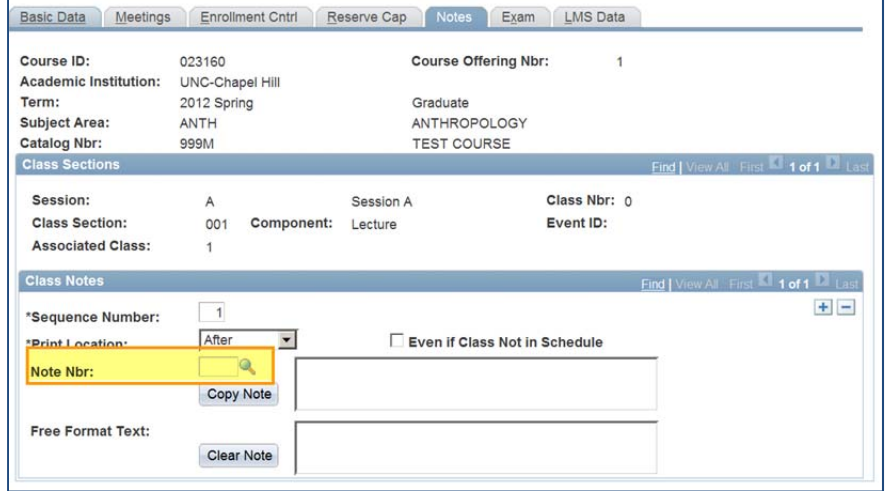

2. Use the **Free Format Text** box to enter a custom note.

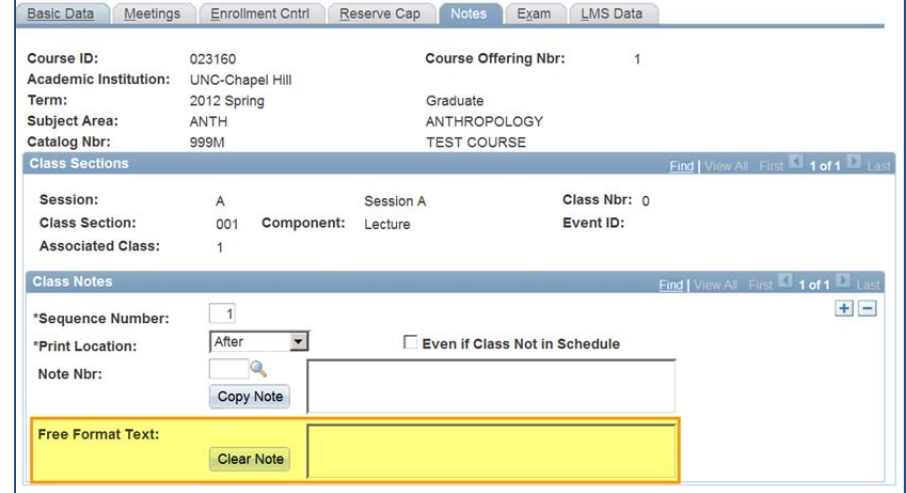

## **Adding More than one Section to a Course**

Once you've added section one, you may decide that more sections of a particular course are needed. It's very simple to add more sections.

Additional sections can be added from either of these pages:

- *Curriculum Management > Schedule of Classes > Schedule New Course*
- *Curriculum Management > Schedule of Classes > Maintain Schedule of Classes*

Term:

**Schedule New Course** 

Find an Existing Value

**Subject Area:** 

Academic Institution:  $\boxed{=}$ 

Limit the number of results to (up to 300): 300

 $=$   $\sqrt{ }$ 

 $=$   $\blacksquare$ 

- 1. Fill in the Form to locate the course
	- a. Terms need to have 4 digits (2=2000‐the century, 11=the year and 2 at the end means the spring term). **Example: The Spring 2011 tern** written as 2112.
	- b. Subject Area
	- c. Catalog Nbr: Catalog number is the course number.
- 2. Click on the **Search** button.

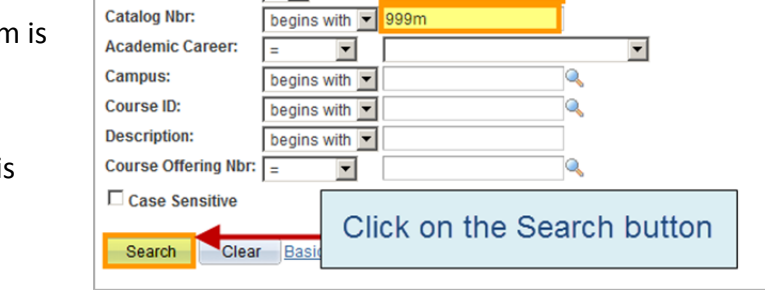

Enter any information you have and click Search. Leave fields blank for a list of all values.

**UNCCH** 

2122

lanth

This will bring you to the first section of the course that has already been scheduled.

- 3. Add a New Section
	- a. Click on the plus **+** icon in the upper right corner of the Class Sections box.

**Note:** Always use a blank section box!

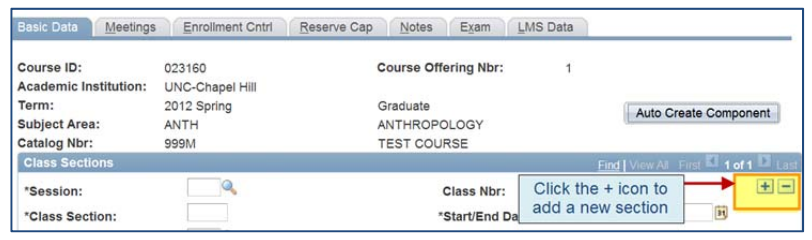

**Important:** Typing over another section number replaces that section.

4. Configure the New Section.

**Note:** Refer to Modify a Course on page 9.

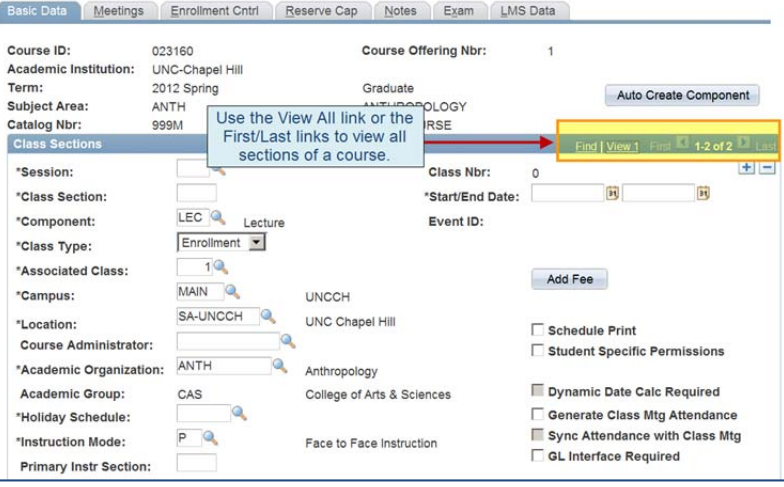

## **Linking recitations and labs to lecture sections**

Linking recitations and/or labs to lectures is done through the **Associated Class** box on the Basic Data tab.

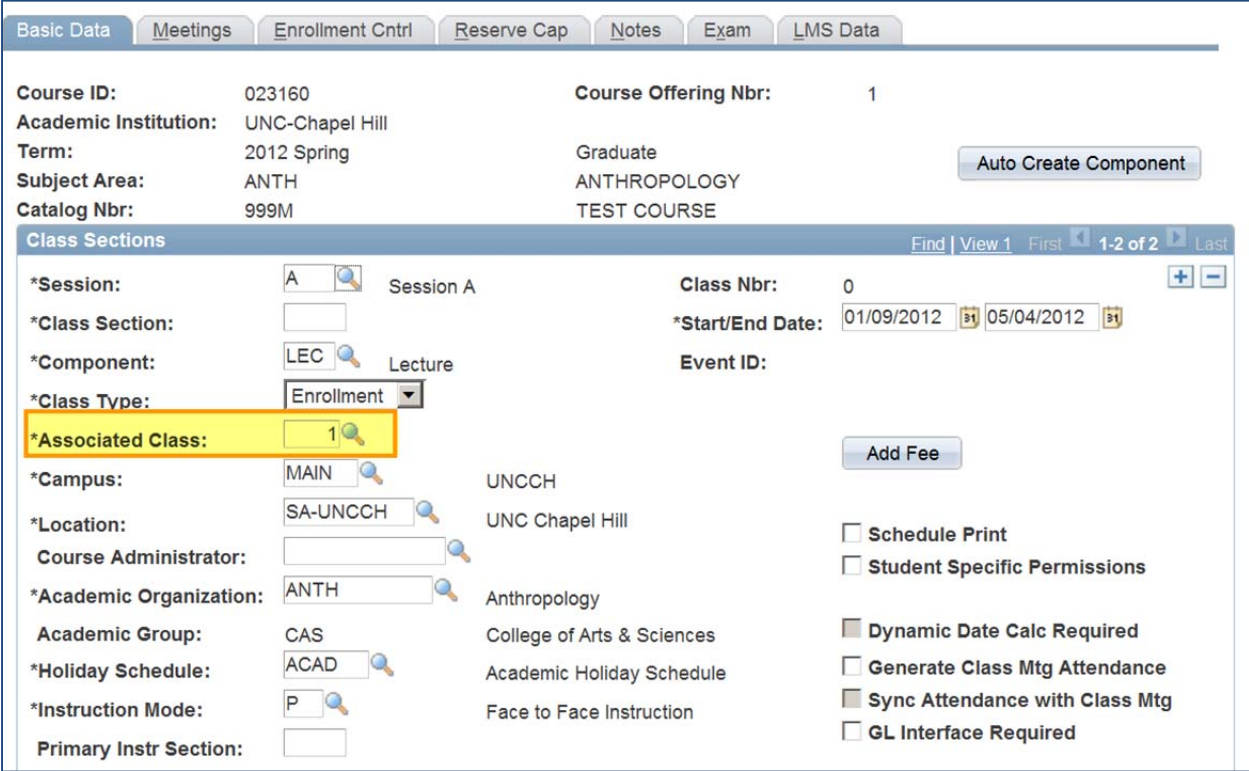

Linking or associating lectures and their recitations/labs can be thought of in three simple ways.

## **Scenario** 1: One lecture section, several recitations and/or lab sections.

The associated class box should have the same number in both the lecture and the recitation and/or lab sections.

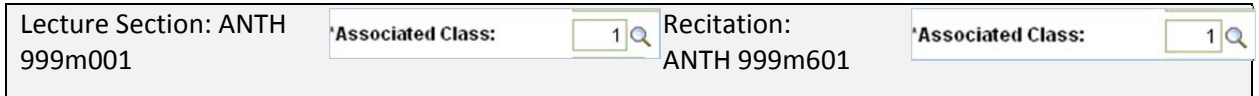

It's easiest to use the same number as the lecture section (i.e. section 001 link number is 1, section 002 is 2, etc) but not mandatory except at least one associated class number must be 1. We are reserving 990 and up for Part time classroom studies and the Friday Center.

**Scenario** 2: More than one lecture section and several recitations and/or lab sections.

This scenario addresses an instructor that needs specific recitations to go with specific lecture sections.

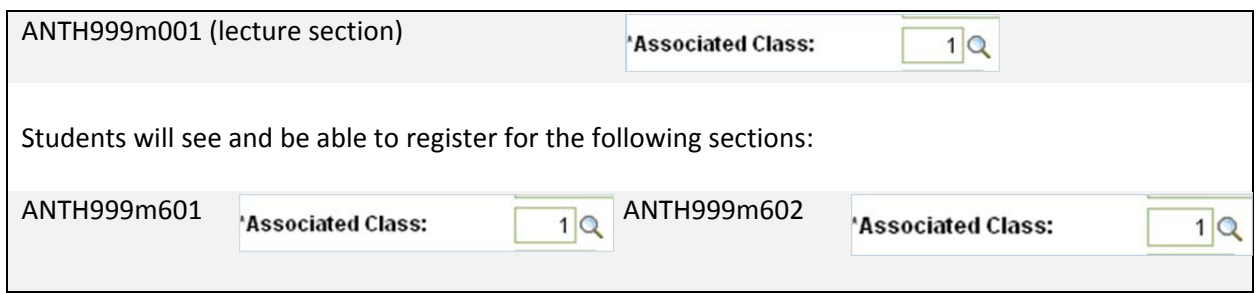

**\*\*\*** Create the associated class number for the second lecture section a different number. **\*\*\*** Create the associated class numbers on the specific recitations for that lecture the same number.

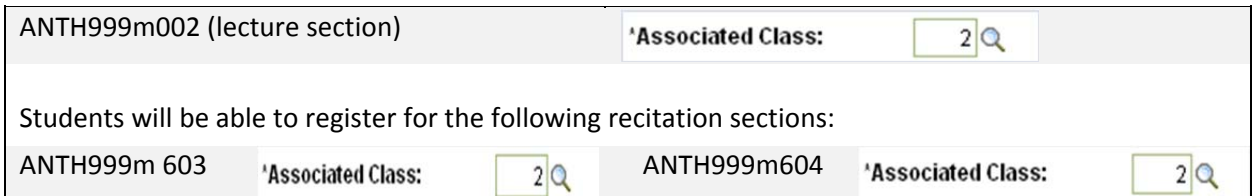

*Scenario 3:* Multiple lectures – students can register for any recitation

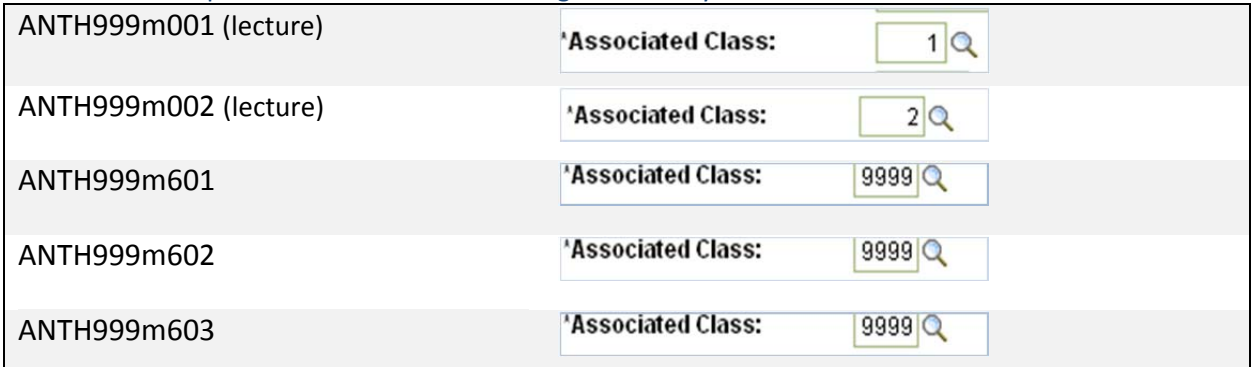

Using the number 9999 allows students to mix and match lectures and recitations and/or labs. Because future changes may be necessary, you must always using different Associated Class numbers for each lecture section.

## **Combined Sections**

Combined sections are two courses that are from different departments but are taught together as one. Courses listed as combined in the Course Catalog should be offered as combined. If they will no longer be offered as combined, they must go through the Course Request Approval system to be unlinked.

One course (*usually the department providing the instructor*) is considered the **sponsor** course. You can find the sponsor course by looking in the course catalog (*see Appendix C*).

The other course is considered the **non‐sponsor** course.

The sponsor course is responsible for contacting the non-sponsor course department to request they set their section up in Connect Carolina. They tell the non‐sponsor department how many students can enroll in that section.

Both departments should set up their course with only the section number and the enrollment number.

All further information should be included on the **Combined Section Form** that the **sponsor** course submits to the Scheduling Office. This form is found at the following link: http://registrar.unc.edu/Classrooms/RoomRequestForm/index.htm (*combined section request form*)

The Scheduling Office will then do the work of actually combining the courses. You can view the combined sections by choosing the meeting tab and clicking the link.

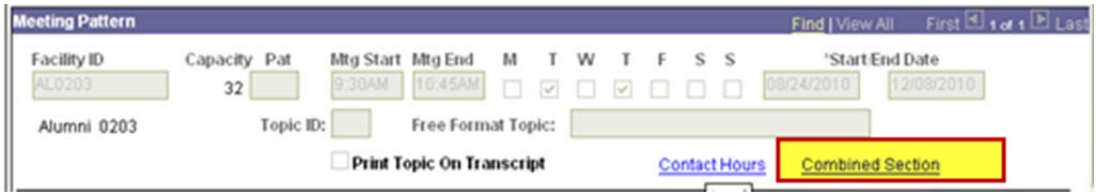

After clicking the link you will see the combined courses. If this link is not here, the courses have not been combined yet. If this happens more than 2 days after you have requested it, please notify our office.

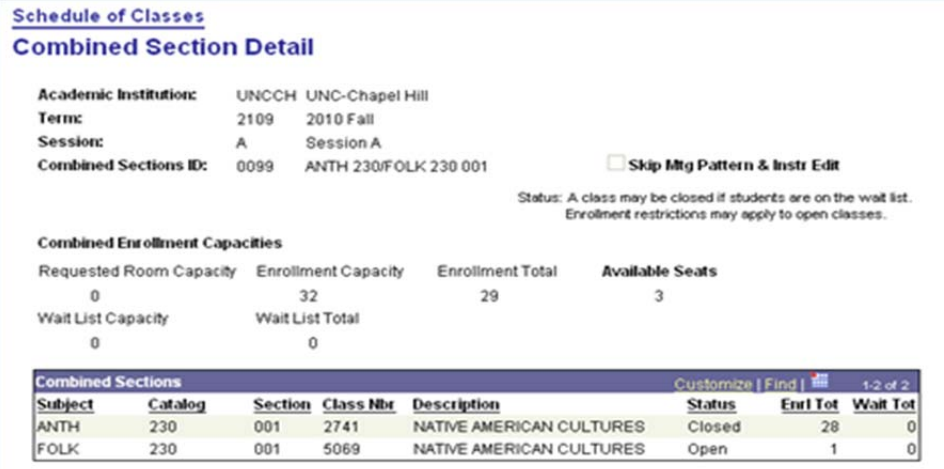

# **Scenarios**

## **Scenario 1: Schedule a Course with Multiple Sections**

To add multiple sections of a course (Example: 001, 002, 003), complete the following steps:

- 1. Curriculum Management > Schedule of Classes > Schedule New Course
- 2. Complete steps from the previous Scenario: Schedule a Single Section Class.
- 3. From the Basic Data tab, click the + sign to add a new Class Section.
- 4. Enter a new Class Section number.
- 5. Add any information on the Basic Data tab if needed.
- 6. Add any information on the Enrollment Requirements tab if needed.
- 7. Add any information on the Class Notes tab if needed.
- 8. Select Save.

## **Scenario 2: Revise a Previously Scheduled Class That is Not Combined**

- 1. Curriculum Management > Schedule of Classes > Maintain Schedule of Classes
- 2. Enter Term and Subject Area and Catalog Nbr.
- 3. Select the Meetings tab.
- 4. To add a new meeting click the "+" button to add a new row in the Meeting Pattern area.
- 5. Enter the required row information.
- 6. To delete a meeting click the "‐" button to delete the row from the Meeting Pattern area. Do not delete parts of the meeting pattern.
- 7. To add an instructor click the "+" button to add a new row in the Instructor For Meeting Pattern area.
- 8. Enter the required information such as Instructor Role and Access.
- 9. To delete an instructor click the "-" button to delete the row in the Instructor For Meeting Pattern area.
- 10. Add/revise any information on the Basic Data tab if needed.
- 11. Add/revise any information on the Enrollment Requirements tab if needed.
- 12. Add/revise any information on the Class Notes tab if needed.
- 13. Select Save.

## **Scenario 3: Schedule a Multi‐Component Class**

When scheduling multi-component classes (such as classes with labs, recitations and correspondence), it is important to use class association numbers to link all class sections that constitute a single offering.

With a common association number you can control the sections of classes in which a student must enroll and also control elements of the sections including components

- 1. Curriculum Management >Schedule of Classes>Schedule New Course.
- 2. Complete steps 1-22 in the previous Scenario: Schedule a Single Section Class.
- 3. Click the "+" sign to add a new (2nd) Class Section.
- 4. Enter Class Section number (example: 002).
- 5. Select the Lookup icon to choose another component (Example: lab, recitation, correspondence, etc.).
- 6. Enter a number in the Associated Class field. The class number must be the same for all of the components if you want it to be associated to the same lecture. If a component should be associated to any lecture you can enter 9999.

Note: the Lookup icon is only available to choose a number after you save.

- 7. Click the "+" sign to add a 3rd Class Section.
- 8. Select the Lookup icon to choose another component (Example: lab, recitation, correspondence, etc.).
- 9. Select the Lookup icon to choose the Associated Class. Note this class number must be the same for all of the components.
- 10. Select Save.

## **Scenario 4: Viewing Combined Sections (Cross Listed Classes)**

There are two ways to find out if your combined sections classes have been completed by the Registrar's office.

- 1. The first way to identify if the class has been combined is to go to:
- 2. Curriculum Management> Schedule of Classes >Maintain Schedule of Classes.
- 3. Enter Term and Subject Area and Catalog Nbr if known.
- 4. Select the Meetings tab.

- 5. In the Meeting Pattern section select the Combined Section link.
- 6. This will bring you to the Combined Sections page to view the cross listed courses.
- 7. The second way to identify if the class has been combined is to go to:
- 8. Curriculum Management > Combined Sections > Identify Combined Sections.
- 9. Select the term and session to get the list of all combined sections being offered.
- 10. This will bring you to the Combined Sections page to view the cross listed courses.

## **Scenario 5: Revise a Previously Scheduled Class That is Combined**

- 1. Curriculum Management > Schedule of Classes > Schedule Class Meetings.
- 2. Enter Term and Subject Area and Catalog Nbr.
- 3. Select the Meetings tab.
- 4. To add a new meeting click the "+" button to add a new row in the Meeting Pattern area.
- 5. Enter the required row information
- 6. To delete a meeting click the "‐" button to delete the row from the Meeting Pattern area. Do not delete parts of the meeting pattern.
- 7. To add an instructor click the "+" button to add a new row in the Instructor For Meeting Pattern area.
- 8. Enter the required information.
- 9. To delete an instructor click the "-" button to delete the row in the Instructor For Meeting Pattern area.
- 10. Add/revise any information on the Basic Data tab if needed.
- 11. Add/revise any information on the Enrollment Requirements tab if needed.
- 12. Add/revise any information on the Class Notes tab if needed.
- 13. Select Save.

# **Scheduling Terminology**

**Associated Class**: This feature links two different components of the same class, for example a lecture and a lab. A class association can be a single lecture section with multiple labs/recitations or it can be multiple lecture sections, each with one or more labs/recitations.

**Catalogue**: The full list, with detail, of course descriptions such as component options. Schedule of Classes: Uses catalogue information to schedule a class for a specific term and session.

**Class section**: Multiple sections of a class can be offered within a session and/or term. Lecture classes are numbered 001+ sequentially. Recitation sections are number 601+ sequentially.

**Combined Sections**: Called cross‐listing in SIS. It's a single class that meets the needs of different programs.

**Component**: Class delivery format, such as lecture, recitation, or lab.

**Enrollment Capacity**: The largest size class allowed for that instructor/class/facility (required).

**Instruction Mode**: This is an optional field. The information does not show up in the screens viewed by students.

**Meeting Pattern**: The day(s) of the week and time that a class meets.

**Requested Room Capacity**: Not used at UNC Chapel Hill.

**Requirement Group**: This drop down box defines the approved groups for reserved capacity.

**Reserve Capacity**: PeopleSoft allows seats to be saved based on certain criteria. UNC Chapel Hill will use program/plan and standing. Seats for more than 1 group can be reserved for any single class.

**Schedule of Classes**: Uses catalogue information to schedule a class for a specific term and session.

**Session**: Terms can be subdivided into multiple sessions of different lengths, with different beginning and ending dates. Sessions can begin before the actual term starts but must end within the established end date of that session. Most careers will have a single session per term, but some, like Medicine, will have many sessions.

**Term**: An administrative time period within which sessions are defined, students are billed, and statistics are accumulated for individual students and the entire academic institution. UNC Chapel Hill will assign terms by career and use 3 terms per academic year: Fall, Spring and Summer. (Term is equivalent to semester.)

**Waitlist Capacity**: How many students can be allowed on the waitlist at a given time (optional).

# **Appendix**

# **Appendix A ‐‐ Standard Section Numbering System effective Fall 2011**

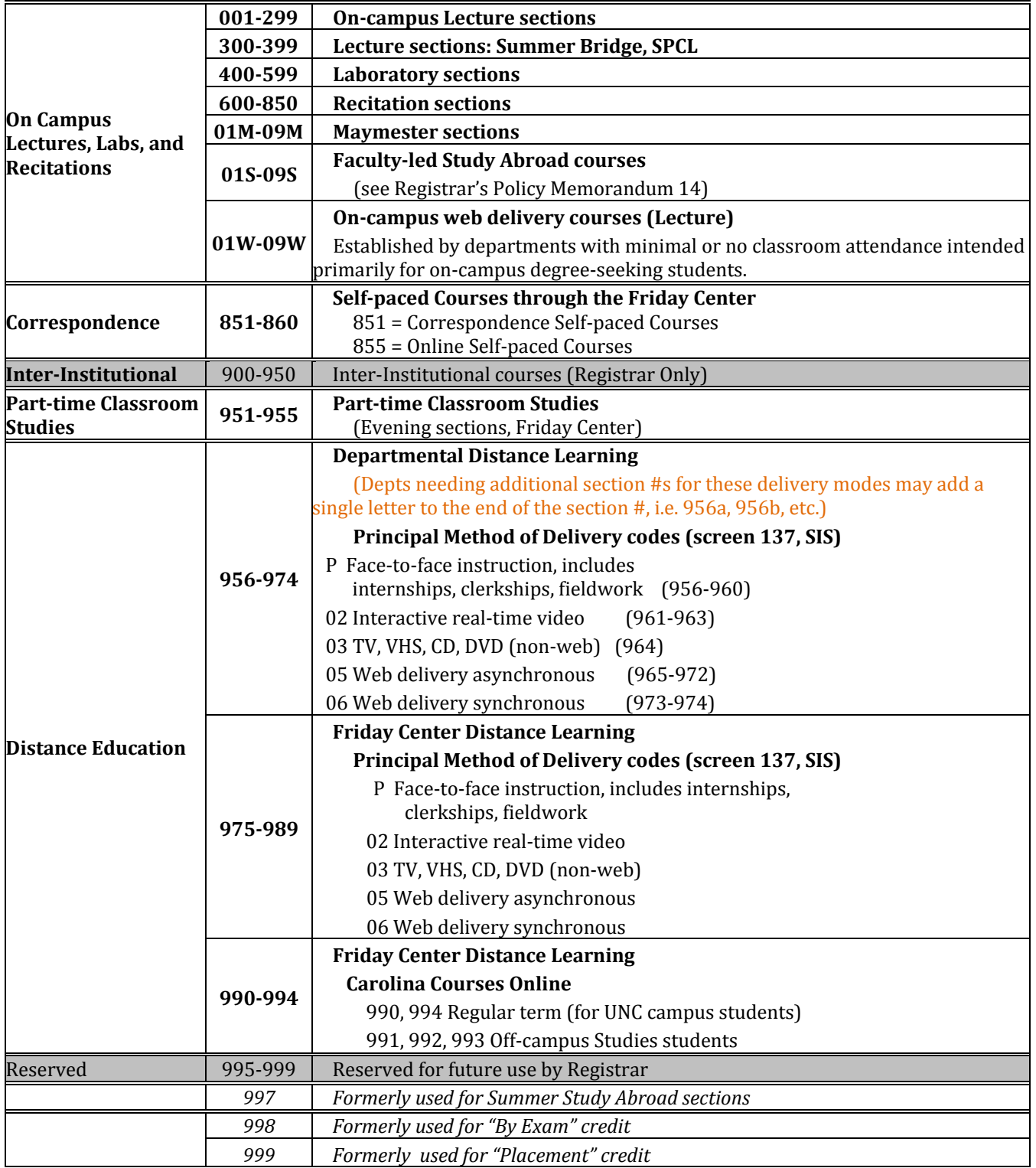

*Revised 2/11/2011*

# **Appendix B ‐‐ Standard Time Periods**

The **Standard Time Periods** listed below consist of 75 minute periods to be used on TR or MW, and 50 minute periods to be used on MWF, for three credit hour courses. These standard class schedule periods must be used for all lecture classes of one hundred fifty (150) minutes per week unless some special arrangement has been approved by the University Registrar for use of one of the non‐standard periods.

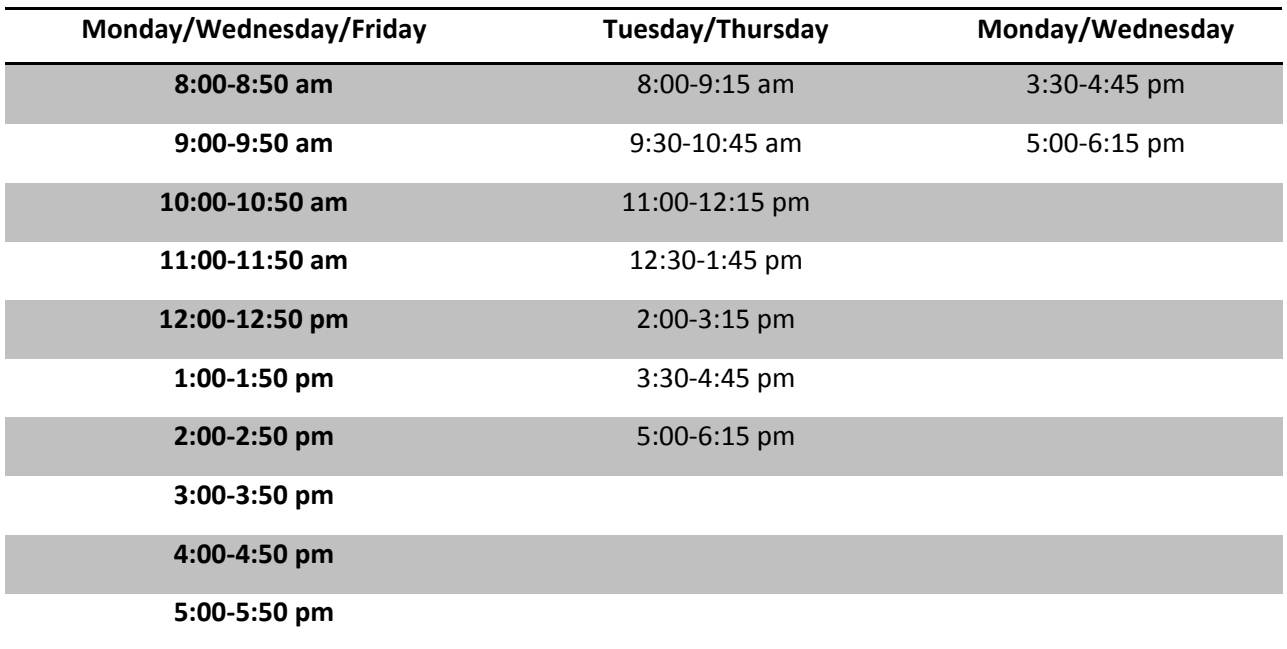

## **Appendix C ‐‐ Locating Combined Courses in the Course Catalog**

- 1. Go to Curriculum Management > Course Catalog.
- 2. Enter the **Subject Area**
- 3. Enter the **Catalog Nbr:**

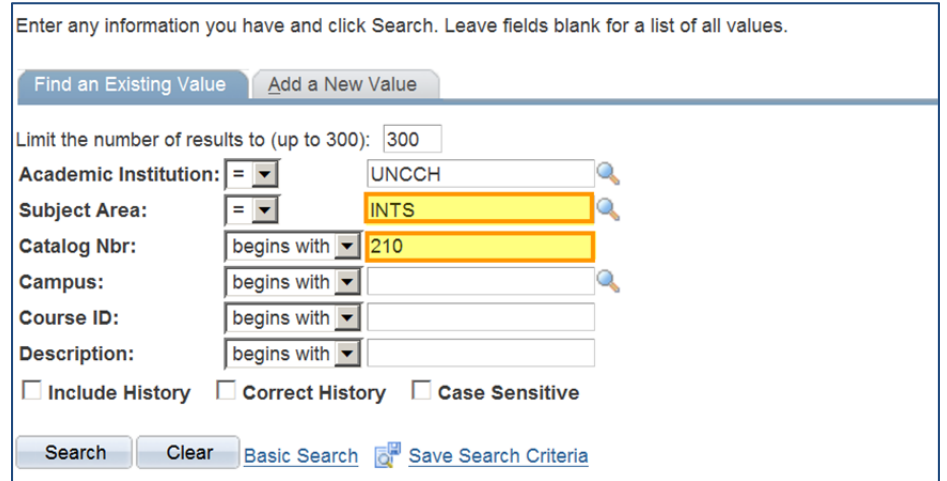

4. On the catalog data page locate the **Course Offering Box**.

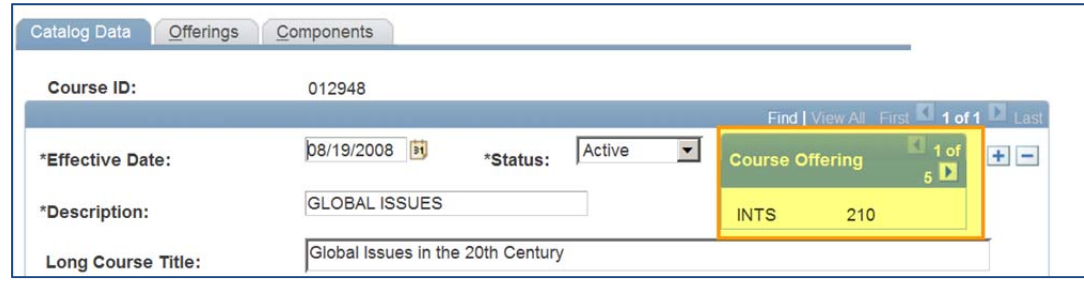

5. The Course Offering Box displays all of the courses combined with INTS 210.

**Note:** Since INTS 210 is listed first in the Course Offering box it is the sponsor course.

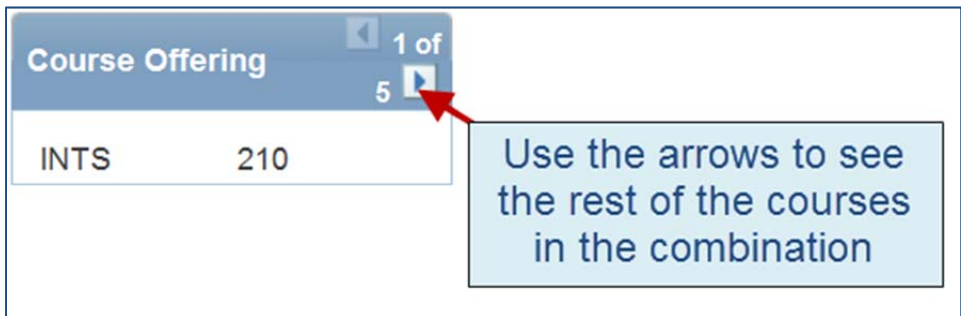

## **Appendix D‐ Access a Class Roster**

## **Background**

This access will allow staff to print, E‐mail and view important details.

## **Steps**

## Navigation:

*Curriculum Management > Class Roster > Faculty/Staff View of Roster*

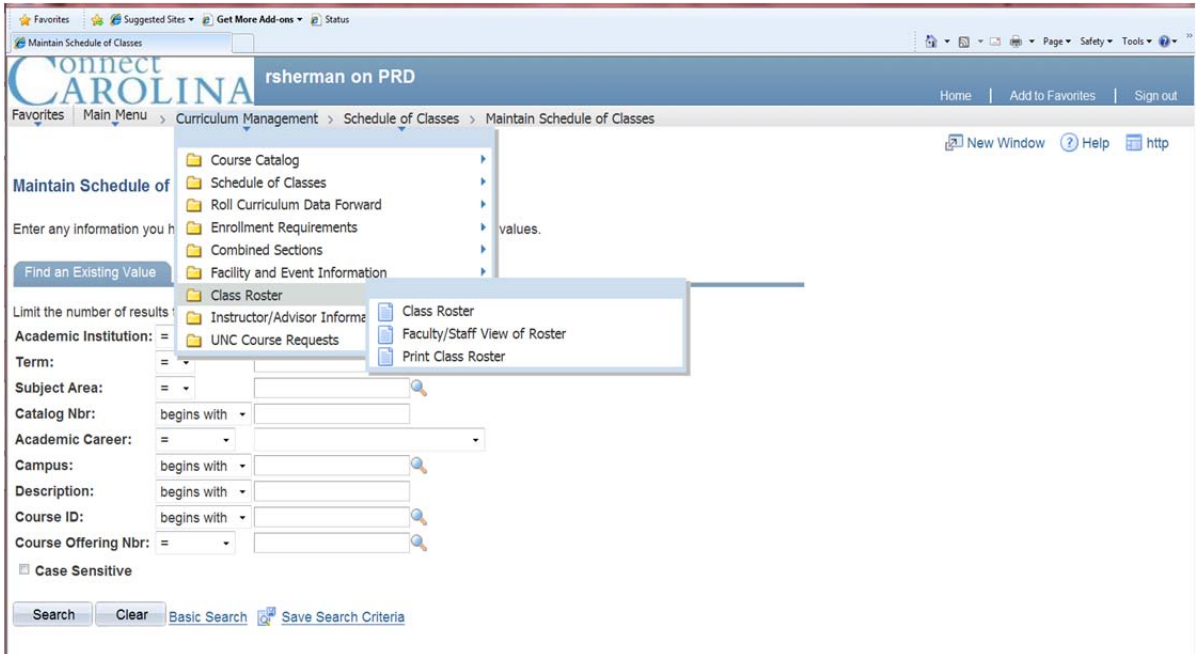

## **Locate the Class Roster**

- 1. Identify the Class Nbr. of the roster you want to view.
- 2. Locate the Roster

Using the Search page enter:

- a. Class Nbr:
- b. Term
- **Faculty/Staff View of Roster** Enter any information you have and click Search. Leave fields blank for a list of all values. Find an Existing Value **Instructor ID:** begins with  $\blacktriangleright$ Academic Institution: begins with v Term: begins with  $\blacktriangleright$ **Class Nbr:** Ξ Search | Clear Basic Search | Save Search Criteria
- 3. Click the Search button

## **Appendix E‐ Canceling a course from a term**

## **Background**

This will allow a staff member to delete a course that has rolled from a previous term that will not be used in the current term.

## **Steps**

Navigation:

*Curriculum Management > Schedule of Classes > Maintain Schedule of Classes*

1. Enter term and course information and click search.

#### **Maintain Schedule of Classes**

Enter any information you have and click Search. Leave fields blank for a list of all values.

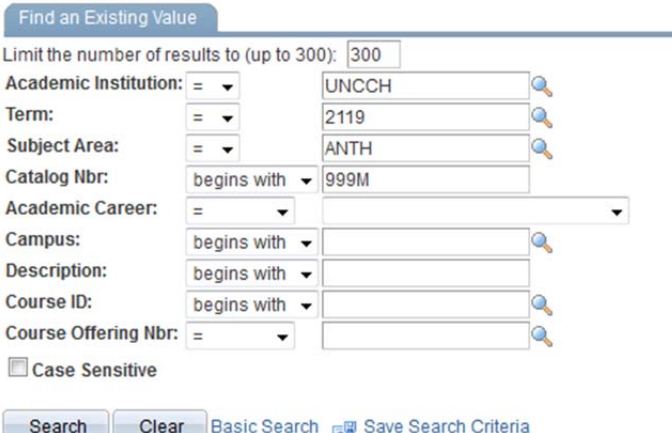

3. Use the Navigation below.

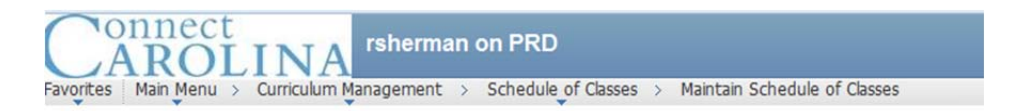

4. Navigate to the Enrollment tab.

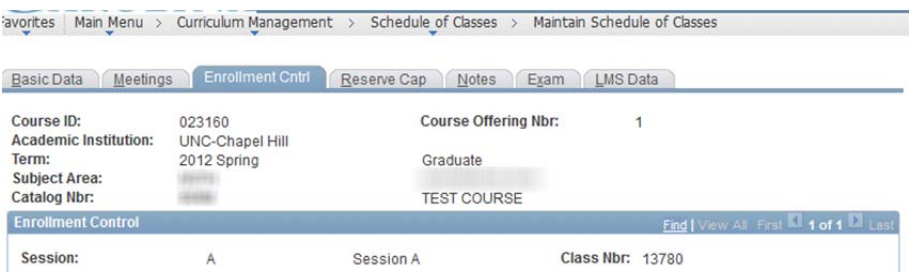

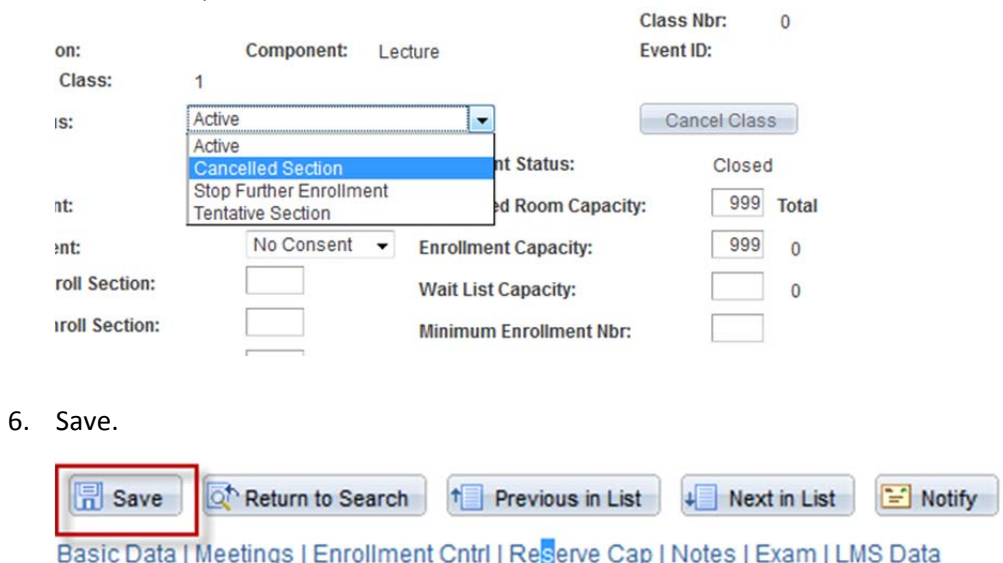

#### 5. Use the drop down box and select canceled section.

You will only have the ability to do this during the Course Schedule Maintenance period. After that time, cancellations must come through the Scheduling Office.

# **Appendix F—Instructor Role, Access and Workload (College of Arts & Sciences)**

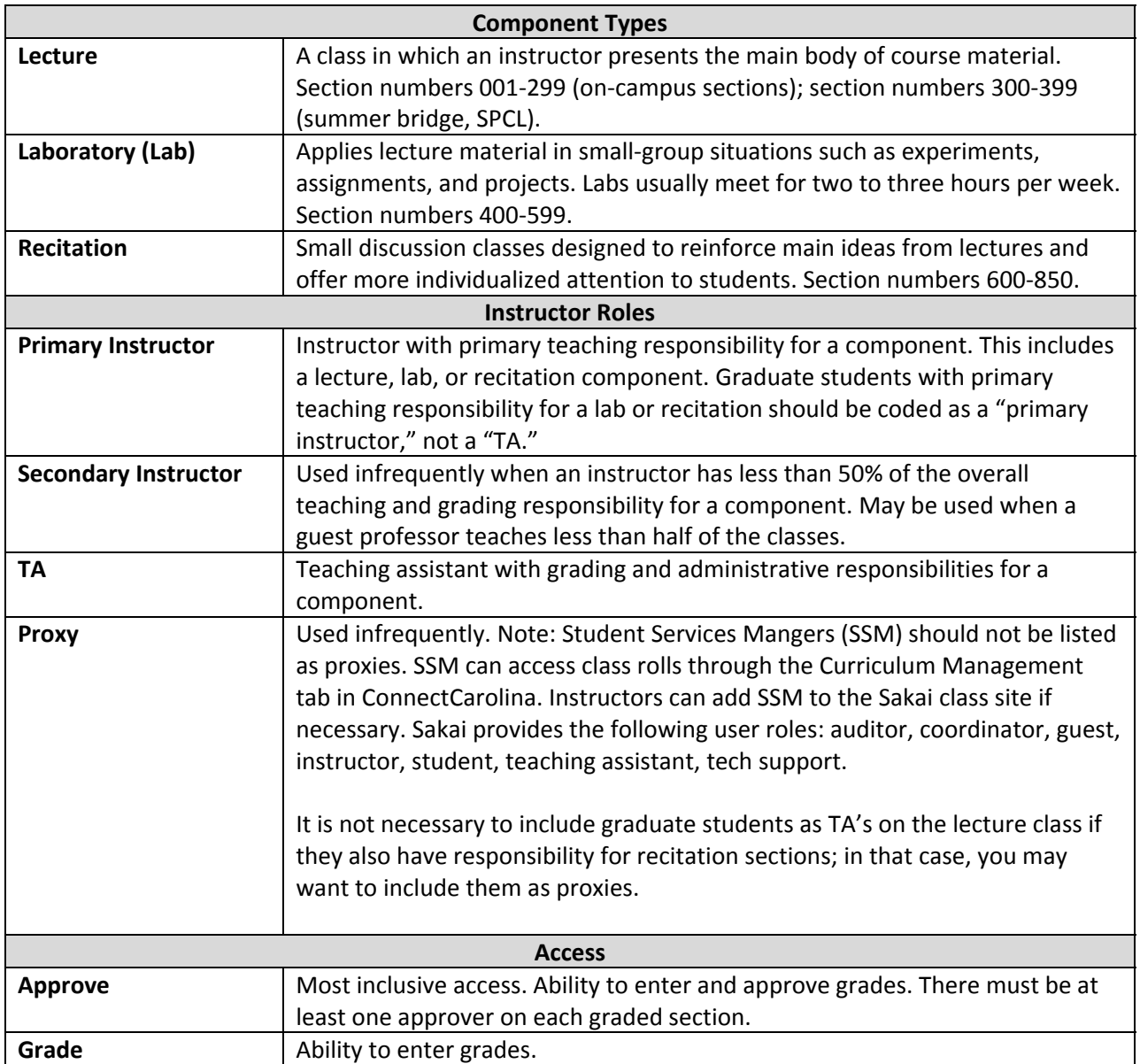

#### **Scenarios**

### **Lecture with 1 instructor**

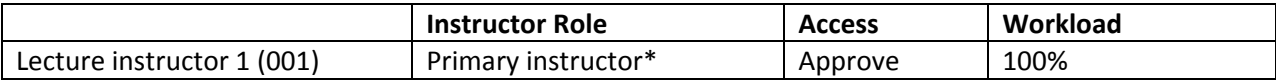

\*Graduate students with primary responsibility for instruction and grading, also known as a "Teaching Fellow (TF), should be coded as "Primary Instructor," not "TA."

#### **Lecture with 1 instructor and at least 1 TA**

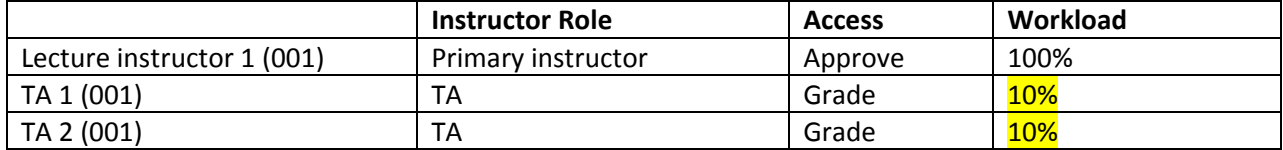

#### **Lecture with recitations (non‐graded component), no TA graders**

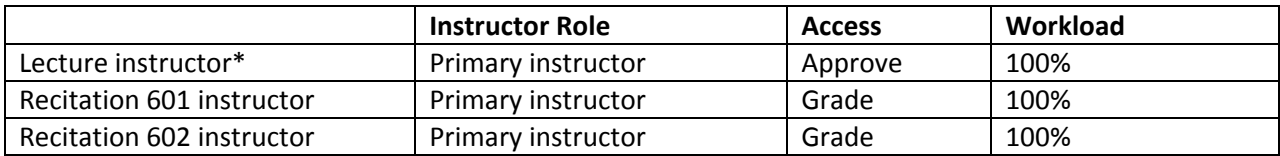

\*If the lecture instructor wants access to recitation sections, they should be listed on the recitation as "Secondary instructor" with "Approve" access and a .0004% Workload.

### **Lecture with recitations (non‐graded component), with TA graders**

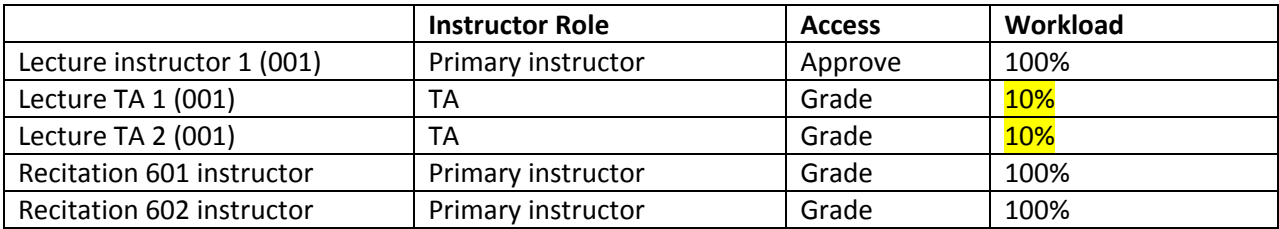

## **Lecture with recitations (non‐graded component), with TA graders who are different than the recitation instructors**

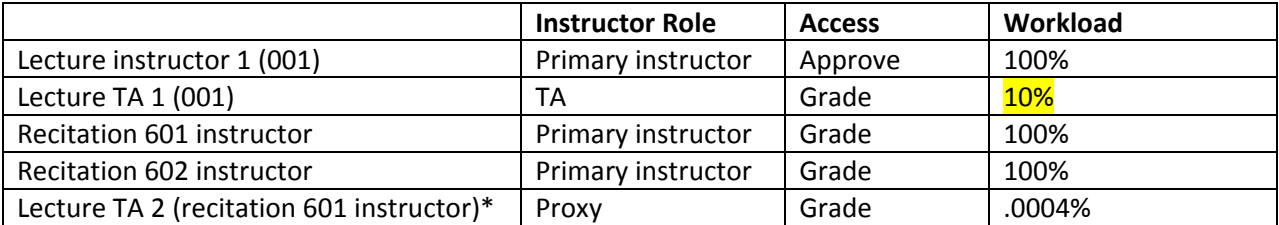

\* It is not necessary to include graduate students as TA's on the lecture class if they also have responsibility for recitation sections; in that case, you may want to include them as proxies.

## **Lecture with 2 (primary) instructors, each contributing 100% (co‐teaching)**

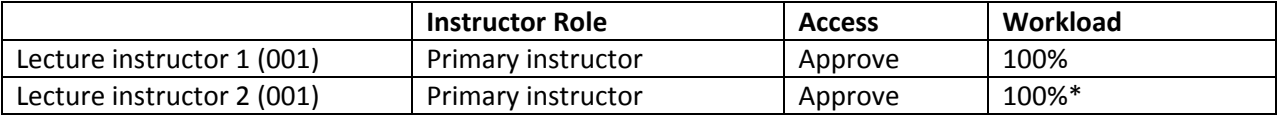

\*ConnectCarolina gives a warning for exceeding 100%, but this can be bypassed.

#### **Lecture with 2 or more instructors (with different teaching contributions)**

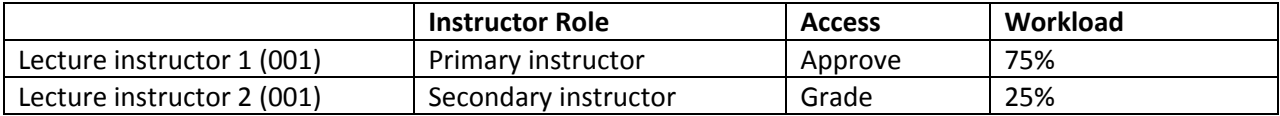

#### **Lab (graded course) with multiple sections**

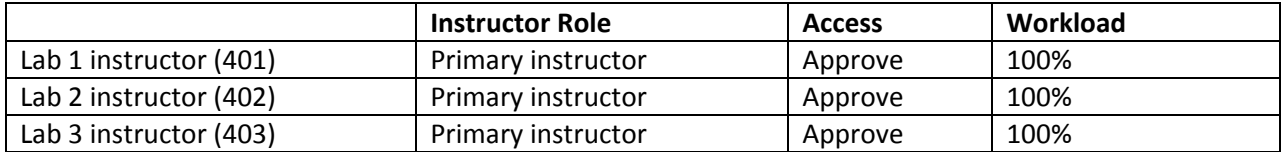

#### **Lab (graded course) with Lab Director and multiple sections**

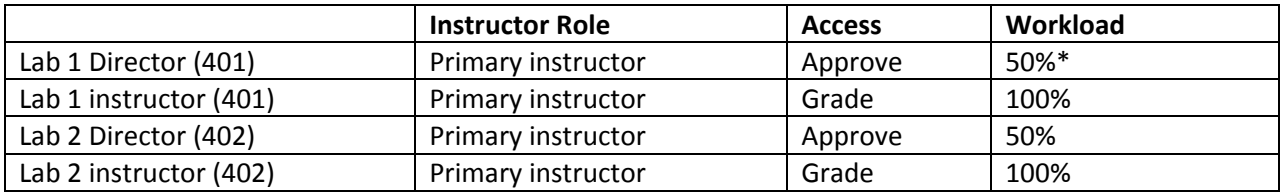

\*The workload percentage total for the Lab Director should equal 100%. For example, if there are two sections of the lab course, then the workload for the Lab Director should be 50% for each section.